# Quick-Start Installation Guide

# Telos Z/IP ONE IP Broadcast Codec

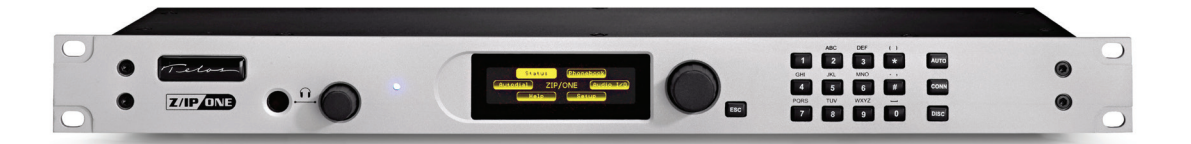

## THANK YOU FOR purchasing the Z/IP ONE IP BROADCAST CODEC.

We have made the Telos Z/IP ONE easy to set up and configure. This quick-start guide will take you through the basic steps to configure your new Z/IP ONE Codec to have you broadcasting remotely in no time. Before we get started, let's make sure you have what you need.

### **REQUIRED EQUIPMENT, CABLES, AND ACCESSORIES:**

There are a few additional items required for a successful installation. Check the list below and make sure you have what you need.

#### **Included items:**

- • Z/IP ONE Codec
- • Power cable
- • Ethernet cable

#### **Items you need to supply:**

- • Headphones or an audio monitor
- • Microphone or audio source (preferably a professional line level source)
- • An internet-connected Local Area Network with a DHCP server

elo THE TELOS ALLIANCE

## ON-BOARD SET UP

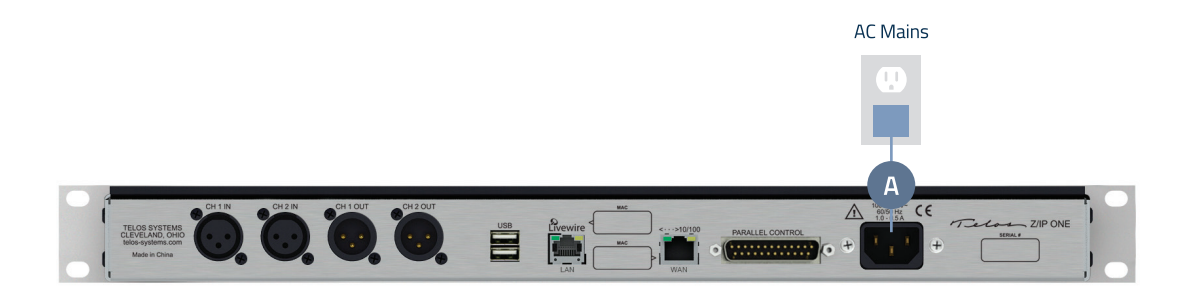

### Initial Set up

- 1. **Connect** the Z/IP ONE to AC Mains (A) using the supplied power cable.
- 2. Wait for the boot process to complete. Once booted, the front panel display will either launch automatically into the Setup Wizard (E) or display the Main Menu.
- 3. If the Setup Wizard does not launch automatically, **turn** knob (B) to the right of the front panel display until "Setup" is highlighted (C). **Press** knob to select.
- 4. From the Setup Menu, **turn** knob (B) to highlight "Setup Wizard" (D). **Press** knob to select.
- 5. As the Setup Wizard runs, you will be prompted for answers to a series of questions. Each question, along with the appropriate selection will be listed in order below. Where multiple options are available to a question, **turn** knob (B) until your desired selection is highlighted, then **press** knob to enter your selection. Once your selection is made, the Setup Wizard will move on to the next prompt.

**Note:** the suggested responses are suited for the quick setup outlined here. Any selections can be changed at a later time to better suit your needs through the on-board "Setup" menu.

- 6. Once the Setup Wizard Welcome screen (E) is displayed, **press** knob (B) to continue to the first prompt.
- 7. What will be the network streaming interface used to exchange the (usually) encoded audio with the distant peer (F)? **Select** "Wired WAN connector".
- 8. How do you get audio to/from the Z/IP ONE (G)? **Select** "Analog XLR connectors".

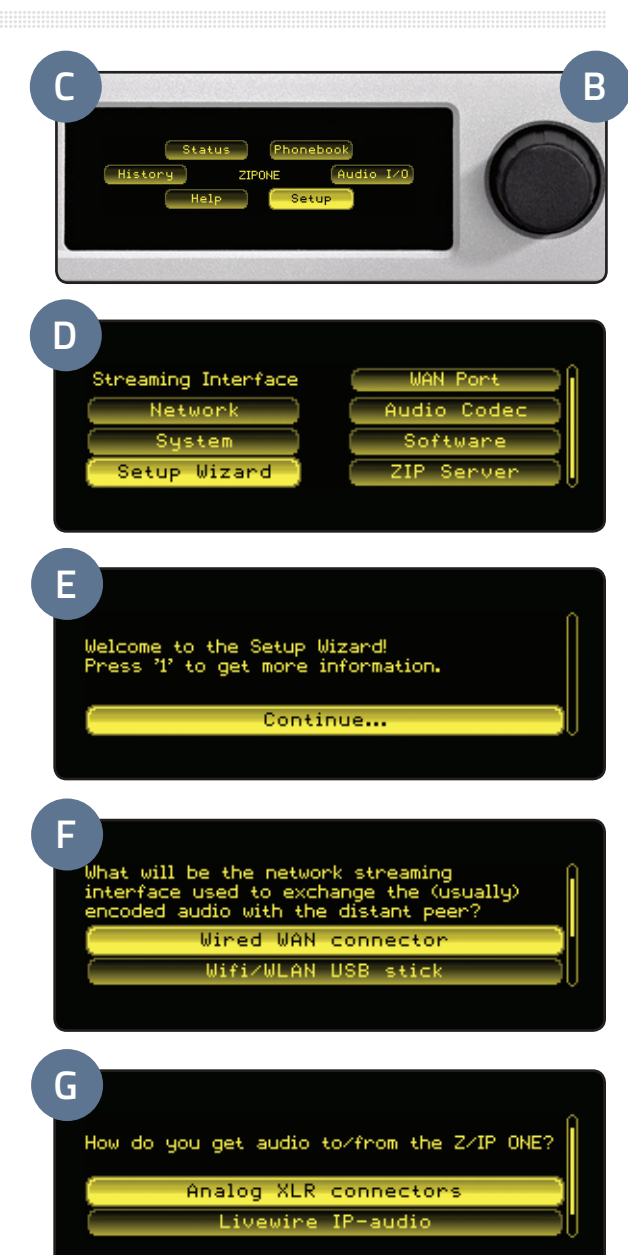

## ON-BOARD SET UP Network Configuration ON-BOARD SET UP (CONT.)

- 9. Do you want to access the unit's web interface thru the LAN Eth connector (H)? **Select** "Yes".
- 10. Do you want to register the Z/IP ONE with a SIP (session initiation protocol) server (I)? **Select** "No".
- 11. Is the LAN Eth interface configured using DHCP (J)? **Select** "Yes".
- 12. Is the WAN Eth (Ethernet) interface configured using DHCP (K)? **Select** "Yes".
- 13. Please enter a suitable device name for this unit (L). **Press** knob (B) to select the current default name "ZIPONE" then **turn** knob counterclockwise to delete the default name. To enter a new name, **select** each letter by **pressing** the number on the keypad (M) associated with it. For example, to enter an "s," **press** the '7' key 5 times. After the letter is selected, wait a moment and the curser will move to the next position or **turn** knob clockwise to advance the cursor. To delete a character, **turn** knob counter-clockwise. Once the new name is complete, **press** knob to register it. The new name may not be displayed until the unit is rebooted.
- 14. Once the new device name is entered, **select** "Apply settings & exit wizard" (N).
- 15. The Z/IP ONE may display a message telling you how to revisit the wizard (O). **Select** "OK."

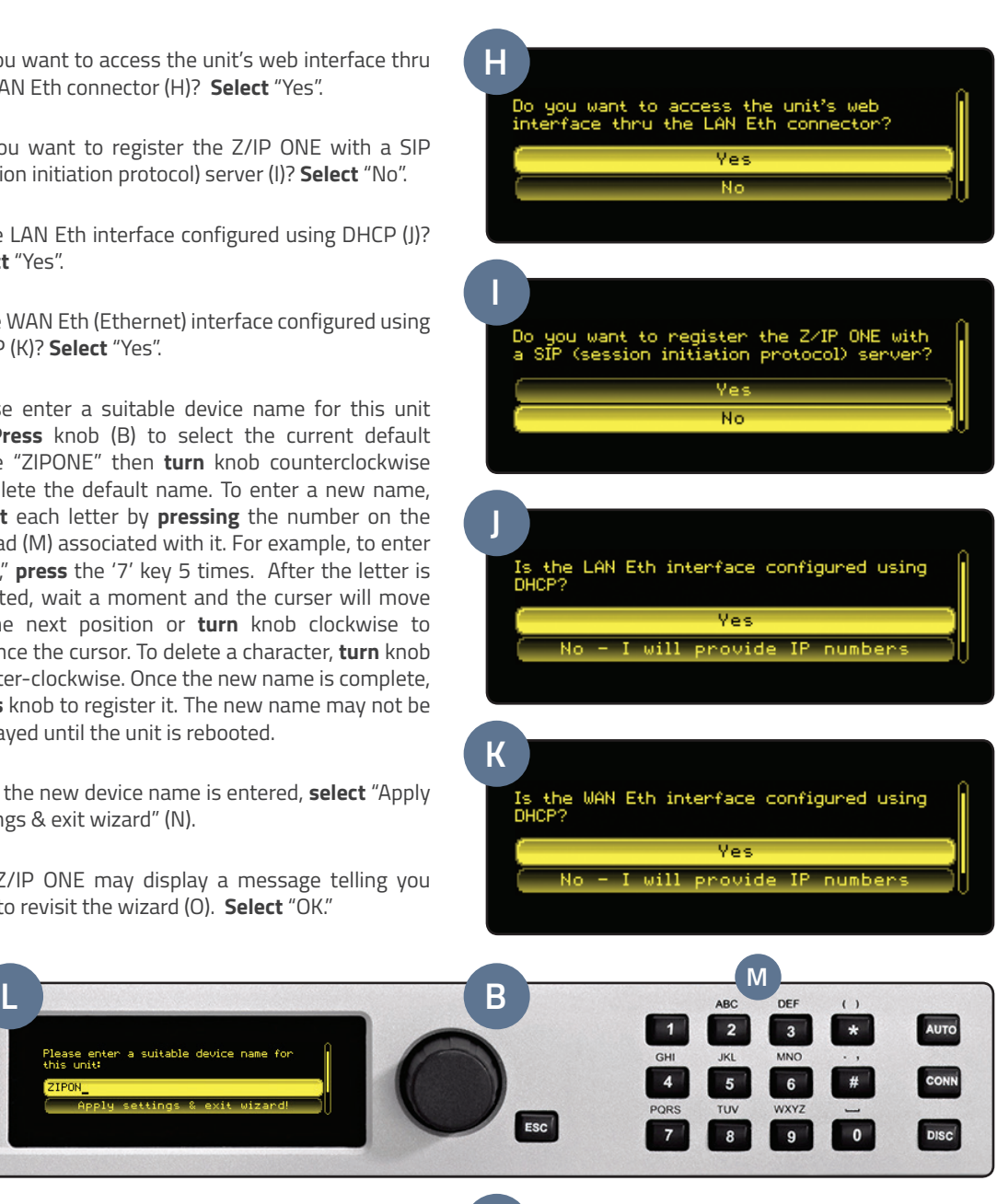

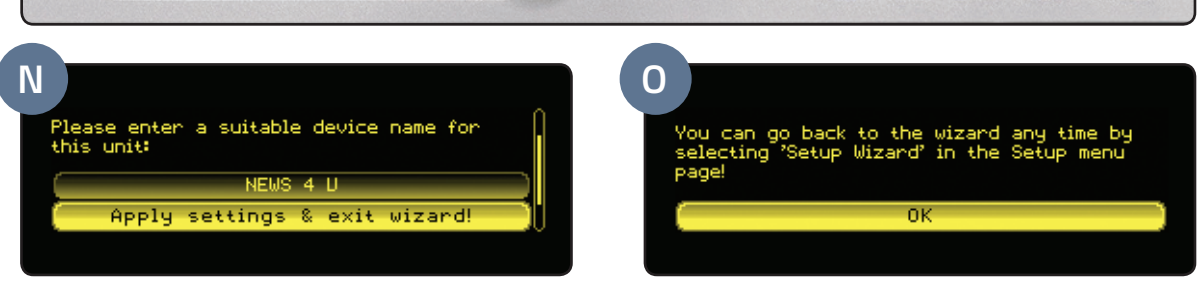

### Continue to Network Configuration

The Z/IP ONE has undergone Initial set up. Continue to the "Network Configuration" instructions.

## NETWORK CONFIGURATION

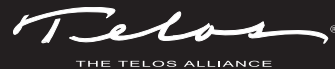

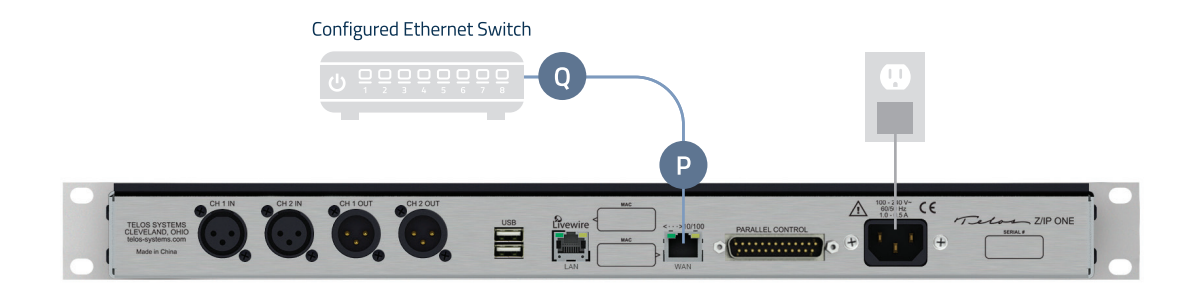

### Connect and configure

- 1. **Connect** one end of the Ethernet cable to the WAN port (P), **connect** the other end to a configured Ethernet switch (Q) with access to your Internet connected network.
- 2. Reboot the Z/IP ONE by **rotating** the knob (B) to highlight "Setup" (R). **Press** knob to select. **Rotate** knob to highlight "Software" (S). **Press** knob to select. **Rotate** knob to highlight "Reboot to Primary" (T). **Press** knob to select.
- 3. When the Z/IP ONE is finished rebooting, The front panel display should display the main navigation menu with your registered name in the center (U).
- 4. **Rotate** knob (B) to highlight "Status". **Press** knob to select.
- 5. The next screen displays the status of the Z/IP ONE (V). Within a few seconds, the circle next to both "WAN" and "ZIP" should be highlighted confirming your Z/IP ONE is connected to your Internet connected network and is ready to make or receive a call.

#### CONTINUE TO TEST YOUR CONNECTION

The Z/IP ONE is connected to the network and ready to make or receive a call. Continue to the "Test Your Connection" instructions.

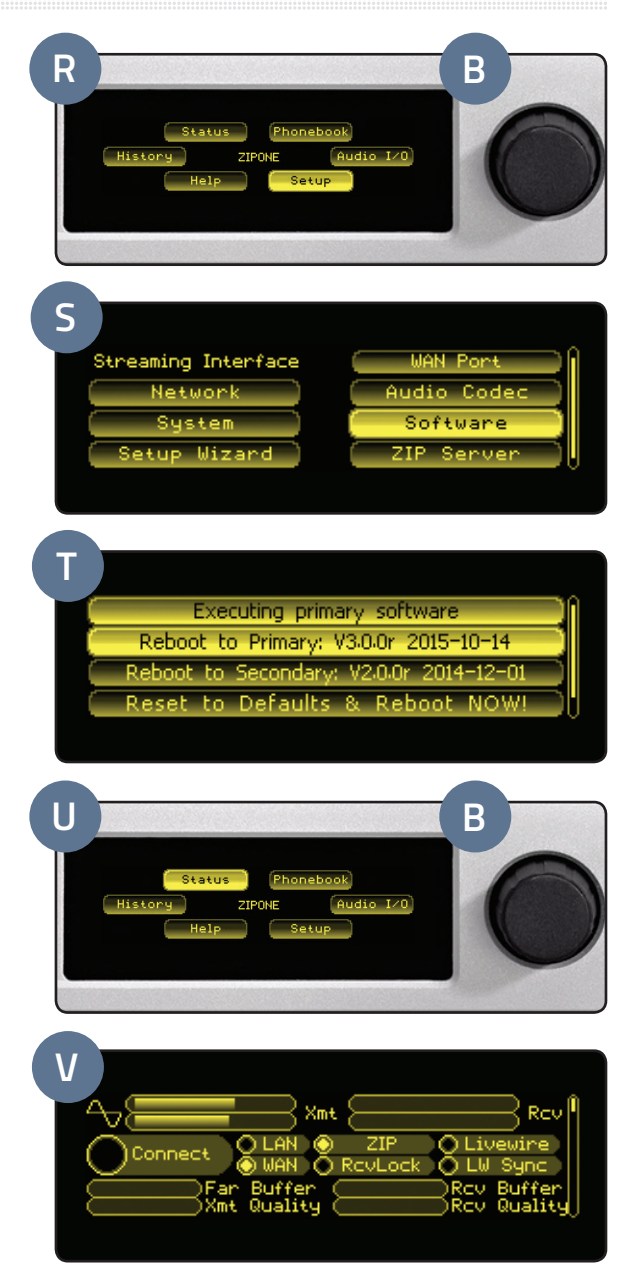

# TEST YOUR CONNECTION

### Make a Test Call

- 1. **Plug** headphones into the headphone jack (A).
- 2. **Press** the "AUTO" button (C) on the Z/IP ONE keypad.

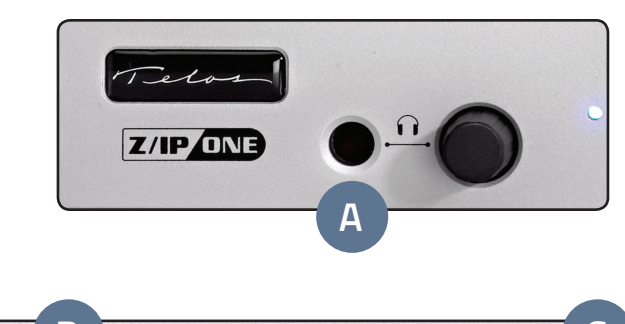

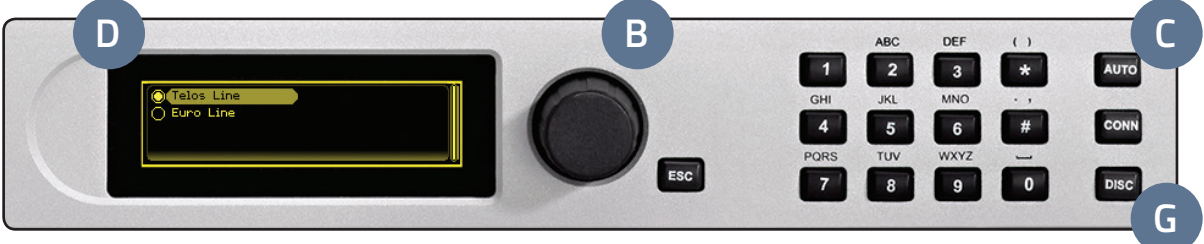

- 3. A phone directory will be displayed (D). Out of the box, the Z/IP ONE is programmed with two contacts, the Telos test lines in the U.S. (Cleveland, OH) and Europe (Freising, Germany). **Turn** knob (B) to highlight "Telos Line" and **press** the "AUTO" button (C) (or the main control knob) to connect.
- 4. The front panel display will automatically change to the Status display (E). The large Connect indicator should flash for about 10 seconds while the connection is being negotiated. It will light steadily when the two units are connected together. The RevLock indicator will illuminate soon thereafter. The RCV audio level meters will begin showing moving audio levels followed by the Buffer and Quality meters.
- 5. Put your headphones on, **adjust** volume with the knob (F) next to the headphone jack and enjoy the music of the day.
- 6. To disconnect from the Telos test line **press** the "DISC" button (G) twice. NOTE: The Telos test line is configured to automatically disconnect after 10 minutes.

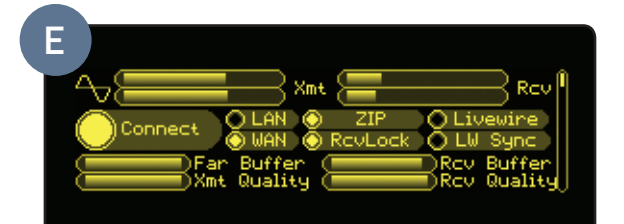

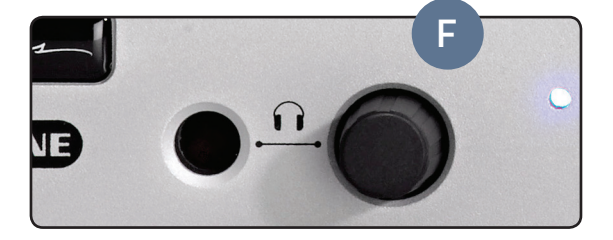

## TEST YOUR CONNECTION (CONT.)

### Send Test Audio

1. **Connect** your Microphone or audio source to the XLR audio input ports (H) on the back of the Z/IP ONE.

**NOTE:** If you have connected a microphone, from the main menu, highlight "AUDIO I/O" and **press** knob (B) to select. Highlight and **select** MICROPHONE for the appropriate input channel. You may also use this menu to adjust input gain and modes for stereo/ mono.

- 2. **Play** your selected audio or speak into the microphone. The front panel display will automatically change to the Status display (I). The XMT audio level meters will begin showing moving audio levels.
- 3. **Press** the "AUTO" Button (C) on the Z/IP ONE keypad.
- 4. **Turn** knob (B) to highlight "Telos Line" and **press**  the "AUTO" button (C) (or the main control knob) to connect.

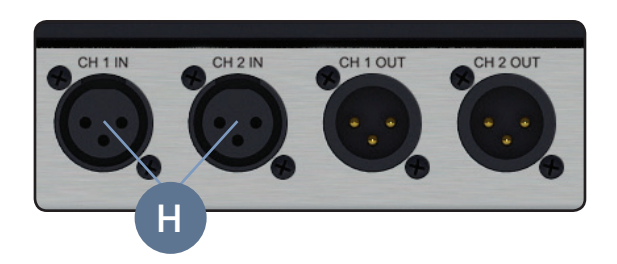

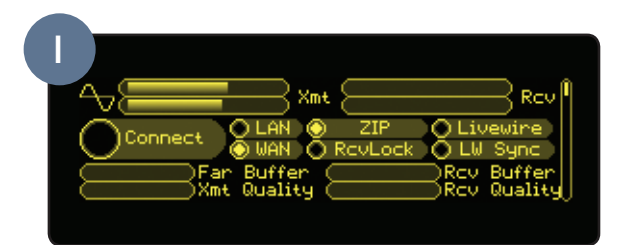

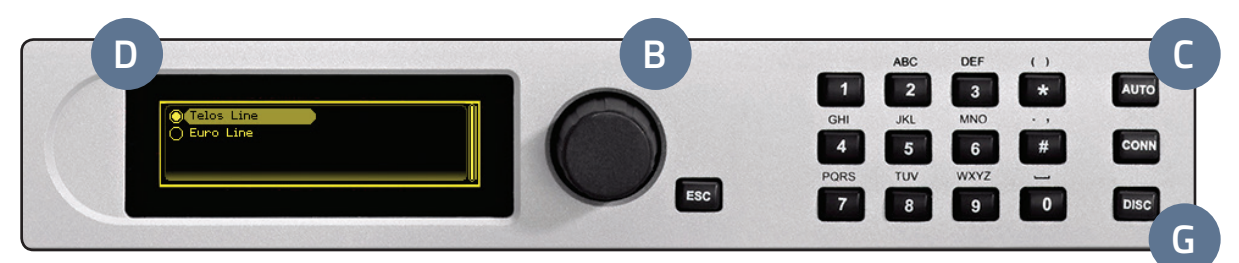

- 5. On the Status display (J), the large Connect indicator should come on quickly, followed by RevLock, Buffer and Quality meters.
- 6. To disconnect from the Telos test line **press** the "DISC" (G) button twice. NOTE: The Telos test line is configured to automatically disconnect after 10 minutes.

#### YOUR SETUP IS COMPLETE!

That's it! You are now ready to experience the Telos Z/IP ONE, the high performance IP codec for remote broadcasting. Enjoy!

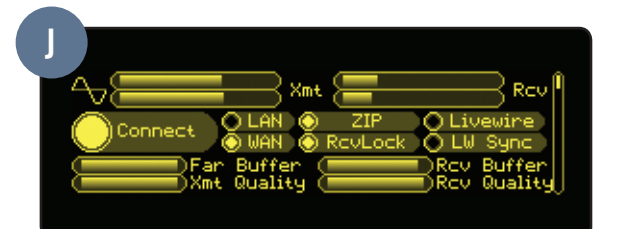

### INSTALLATION HELP

For more details on other configuration options, or for additional information about configuring a Z/IP ONE IP Broadcast Console, please access the full manual online at **http://www.telosalliance.com/Telos/ZIP-ONE.**

If you have more questions, call the Telos Alliance 24/7 Support Team at **+1 (216) 622-0247,** or email us at **support@telosalliance.com,** we'd be happy to help you out.